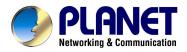

# **USB ADSL Modem**

## ADU-2100

# **User's Manual**

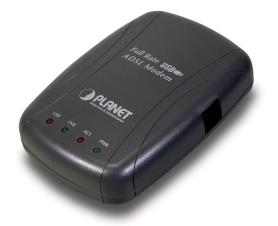

Download from Www.Somanuals.com. All Manuals Search And Download.

## Copyright

Copyright (C) 2003 PLANET Technology Corp. All rights reserved.

The products and programs described in this User's Manual are licensed products of PLANET Technology, This User's Manual contains proprietary information protected by copyright, and this User's Manual and all accompanying hardware, software, and documentation are copyrighted.

No part of this User's Manual may be copied, photocopied, reproduced, translated, or reduced to any electronic medium or machine-readable form by any means by electronic or mechanical. Including photocopying, recording, or information storage and retrieval systems, for any purpose other than the purchaser's personal use, and without the prior express written permission of PLANET Technology.

### Disclaimer

PLANET Technology does not warrant that the hardware will work properly in all environments and applications, and makes no warranty and representation, either implied or expressed, with respect to the quality, performance, merchantability, or fitness for a particular purpose.

PLANET has made every effort to ensure that this User's Manual is accurate; PLANET disclaims liability for any inaccuracies or omissions that may have occurred.

Information in this User's Manual is subject to change without notice and does not represent a commitment on the part of PLANET. PLANET assumes no responsibility for any inaccuracies that may be contained in this User's Manual. PLANET makes no commitment to update or keep current the information in this User's Manual, and reserves the right to make improvements to this User's Manual and/or to the products described in this User's Manual, at any time without notice.

If you find information in this manual that is incorrect, misleading, or incomplete, we would appreciate your comments and suggestions.

## FCC Compliance Statement

This equipment generates and uses radio frequency energy and if not installed and used properly, that is, in strict accordance with the instructions provided with the equipment, may cause interference to radio and TV communication. The equipment has been tested and found to comply with the limits for a Class A computing device in accordance with the specifications in Subpart B of Part 15 of FCC rules, which are designed to provide reasonable protection against such interference in a residential installation. However, there is no guarantee that interference will not occur in a particular installation. If you suspect this equipment is causing interference, if the interference disappears when you turn your Ethernet Switch off and reappears when you turn it back on, there is interference being caused by the Ethernet Switch.

You can try to correct the interference by one or more of the following measures:

- w Reorient the receiving radio or TV antenna where this may be done safely.
- w To the extent possible, relocate the radio, TV or other receiver away from the Switch.
- **w** Plug the Ethernet Switch into a different power outlet so that the Switch and the receiver are on different branch circuits.

If necessary, you should consult the place of purchase or an experienced radio/television technician for additional suggestions.

### CE mark Warning

The is a class B device, In a domestic environment, this product may cause radio interference, in which case the user may be required to take adequate measures.

### Trademarks

The PLANET logo is a trademark of PLANET Technology. This documentation may refer to numerous hardware and software products by their trade names. In most, if not all cases, these designations are claimed as trademarks or registered trademarks by their respective companies.

## Revision

User's Manual for PLANET USB ADSL Modem Model: ADU-2100A / ADU-2100B Rev: 1.0 (JUL. 2003) Part No.: EM-ADU2100V1.doc

## TABLE OF CONTENTS

| CHAPTER 1 INTRODUCTION                                                                                                    | 1                          |
|----------------------------------------------------------------------------------------------------|----------------------------|
| FEATURES<br>DATA REQUIREMENT<br>ADSL LAN mode user<br>ADSL WAN (PPPoE/PPPoA) mode user<br>SYSTEM REQUIREMENT                                                                                                    |                            |
| CHAPTER 2 INSTALLATION                                                                                                    | 3                          |
| HARDWARE INSTALLATION<br>DRIVER INSTALLATION FOR BOTH LAN AND WAN MODE WITH WINDOWS 98<br>DRIVER INSTALLATION FOR BOTH LAN AND WAN MODE WITH WINDOWS ME<br>DRIVER INSTALLATION FOR BOTH LAN AND WAN MODE WITH WINDOWS 2000<br>DRIVER INSTALLATION FOR BOTH LAN AND WAN MODE WITH WINDOWS XP<br>DRIVER INSTALLATION FOR BOTH LAN AND WAN MODE WITH WINDOWS 2003 SI | 3<br>6<br>7<br>11<br>ERVER |
| CHAPTER 3 ADSL CONFIGURATION                                                                                                    | 15                         |
| ADSL LAN CONFIGURATION<br>ADSL WAN CONFIGURATION                                                                                                    |                            |

# Chapter 1 Introduction

PLANET USB ADSL modem ADU-2100 is designed to provide cost-effective access to high-speed ADSL services. With our ADSL modem, surfing on Internet is just like driving a sport car on the Express Highway. Video on Demand, Videoconference and any high-speed Internet applications is not a dream any more. But a reality!

#### Features

- I USB bus-powered; an external power supply is not required
- ANSI T1.413 issue 2, ITU G.dmt(G.992.1), and ITU G.lite(G.992.2) compliant
- I Software upgradeable
- I WAN mode support:
  - n PPP over ATM LLCSNAP/VCMUX (RFC 2364)
  - n PPP over Ethernet LLCSNAP/VCMUX (RFC 2516)
- I LAN mode support:
  - n Classical IP over ATM (RFC 1577)
  - n Bridged IP over ATM LLCSNAP/VCMUX (RFC 1483)
  - n Routed IP over ATM LLCSNAP/VCMUX (RFC 1483)
- I Supports DSL downstream data rates up to 8 Mbps
- I Supports DSL upstream data rates up to 1 Mbps
- I Compliant with Universal Serial Bus Specification Revision 1.1

### **Data Requirement**

You must get the following data information from your ISP or phone company to set up ADU-2100.

#### ADSL LAN mode user

- I VPI/VCI value
- I Encapsulation mode(example: RFC 1483, 1577...etc.)
- I IP Address, Subnet Mask
- I Gateway, DNS related information

#### ADSL WAN (PPPoE/PPPoA) mode user

- I VPI/VCI value
- I Encapsulation mode (example: RFC 2364, 2516...etc.)
- I Username and password for authentication

## **System Requirement**

- I Mainboard with USB support
- I Pentium II CPU and above or compatible
- I RAM: 64M or above
- I Windows 98, Windows 2000, Windows ME, Windows XP, Windows 2003 Server

# Chapter 2 Installation

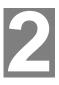

Please refer to the following steps to complete ADU-2100 installation.

## **Hardware Installation**

- 1. Turn on your PC
- 2. Insert the rectangular end of a USB cable into the USB port of your PC. Then, insert the square end of the USB cable into the USB port of the ADU 2100.
- 3. PC will automatically detect this modem as "USB Net Card".
- Insert bundled USB driver CD into the proper drive and follow instruction to install ADU 2100.

# Driver Installation for both LAN and WAN mode with Windows 98

1. The "Add New Hardware Wizard" will be displayed. Click **Next**.

| Add New Hardware Wi | zard                                                                     |
|---------------------|--------------------------------------------------------------------------|
|                     | This wizard searches for new drivers for:<br>ADSL USB MODEM              |
|                     | A device driver is a software program that makes a hardware device work. |
|                     |                                                                          |
|                     | < Back Next > Cancel                                                     |

2. Choose the "search for a better Driver (Recommended)" and click Next.

| Add New Hardware Wizar | rd                                                                                                    |
|------------------------|----------------------------------------------------------------------------------------------------|
|                        | <ul> <li>What do you want Windows to do?</li> <li>Search for the best driver for your device.<br/>(Recommended).</li> <li>Display a list of all the drivers in a specific location, so you can select the driver you want.</li> </ul> |
|                        | < <u>B</u> ack Next > Cancel                                                                                                    |

3. Choose Specify a location. Then click **Next**.

|           | Windows will search for new drivers in its driver databa<br>on your hard drive, and in any of the following selected<br>locations. Click Next to start the search. |
|-----------|----------------------------------------------------------------------------------------------------|
|           | Eloppy disk drives                                                                                                    |
| **        | CD-ROM drive                                                                                                    |
|           | 🗖 Microsoft Windows Update                                                                                                    |
|           | E Caratina Institut                                                                                                    |
|           | Specify a jocation:                                                                                                    |
| <b>\$</b> |                                                                                                    |
|           | Biowse                                                                                                    |
|           |                                                                                                    |
|           |                                                                                                    |

4. The Add New Hardware Wizard will appear and indicate the PLANET ADU-2100 USB ADSL Interface has been recognized and will install a new driver. Click Next

| PLANET ADU-2100 USB ADSL Interface<br>"indows is now ready to install the best driver for this<br>svice, Click Back to select a different driver, or click Next<br>continue,<br>poation of driver: |
|----------------------------------------------------------------------------------------------------|
| evice. Click Back to select a different driver, or click Next<br>continue.                                                                                                    |
| ocation of driver:                                                                                                    |
|                                                                                                    |
| D:\DRIVER\WAN\CXTCB00U.INF                                                                                                    |
|                                                                                                    |
|                                                                                                    |
|                                                                                                    |

5. Click **Finish** to complete the installation.

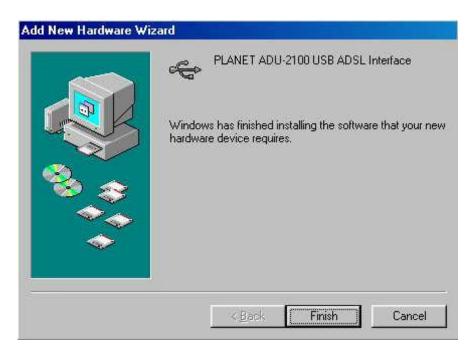

# Driver Installation for both LAN and WAN mode with Windows ME

1. The "Found New Hardware Wizard" will be displayed. Insert ADU-2100 driver CD and click **Next**.

| Add New Hardware Wiz | zard                                                                                                    |
|----------------------|----------------------------------------------------------------------------------------------------|
|                      | Windows has found the following new hardware:                                                                                                    |
|                      | ADSL USB MODEM                                                                                                    |
|                      | Windows can automatically search for and install software<br>that supports your hardware. If your hardware came with<br>installation media, insert it now and click Next. |
| 😤 🚕                  | What would you like to do?                                                                                                    |
|                      | • Automatic search for a better driver (Recommended)                                                                                                    |
|                      | Specify the location of the driver (Advanced)                                                                                                    |
| Ť                    |                                                                                                    |
|                      |                                                                                                    |
|                      | < Back Next > Cancel                                                                                                    |

2. Please specify the path which ADSL modem connected your computer to Internet, then click **OK**.

|                                                      | Location                                                                   | Drive          |
|------------------------------------------------------|----------------------------------------------------------------------------|----------------|
| PLANET ADU-2100 USB ADSL<br>PLANET ADU-2100 USB ADSL | G:\ADU-21~1\DRIVER\LAN\CXTCBOOU.INF<br>G:\ADU-21~1\DRIVER\WAN\CXTCBOOU.INF | 8-22-<br>8-22- |
|                                                      |                                                                            |                |

3. Click **Finish** to complete ADU-2100 driver installation.

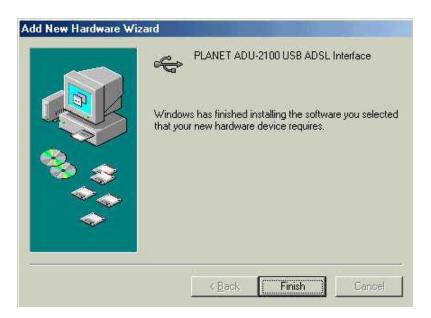

# Driver Installation for both LAN and WAN mode with Windows 2000

1. The "Add New Hardware Wizard" will be displayed and click **Next**.

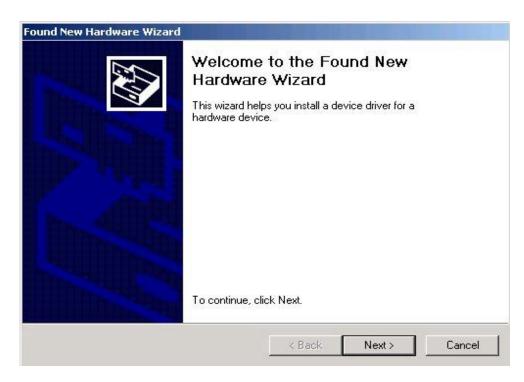

2. Choose the "Search for a suitable driver for my device (recommended)", and click **Next**.

| nables a hardware device to work with                                      |
|----------------------------------------------------------------------------|
|                                                                            |
| his device:                                                                |
|                                                                            |
| akes a hardware device work. Windows<br>sate driver files and complete the |
|                                                                            |
| vice (recommended)                                                         |
| this device so that I can choose a specific                                |
|                                                                            |
| <back next=""> Cancel</back>                                               |
|                                                                            |

3. Next you will be prompted for software drivers. Select **Specify a location**.

| Found New Hardware Wizard                                                                     |                                                                      |
|-----------------------------------------------------------------------------------------------|----------------------------------------------------------------------|
| Locate Driver Files<br>Where do you want Windows to search fo                                 | or driver files?                                                     |
| Search for driver files for the following hard                                                | dware device:                                                        |
| ADSL USB MODEM                                                                                |                                                                      |
| The wizard searches for suitable drivers in<br>any of the following optional search location  | its driver database on your computer and in<br>ons that you specify. |
| To start the search, click Next. If you are s<br>insert the floppy disk or CD before clicking | searching on a floppy disk or CD-ROM drive,<br>Next.                 |
| Optional search locations:                                                                    |                                                                      |
| Floppy <u>d</u> isk drives                                                                    |                                                                      |
| CD-ROM drives                                                                                 |                                                                      |
| Specify a location                                                                            |                                                                      |
| Microsoft Windows Update                                                                      |                                                                      |
|                                                                                               | < <u>₿</u> ack <u>N</u> ext > Cancel                                 |

4. Insert the ADSL Driver CD into your systems **CD-ROM drive**, Select **Driver Directory LAN** or **WAN**, then click **OK**.

|  | Insert the manufacturer's installation disk into the drive<br>selected, and then click OK. | OK     |
|--|--------------------------------------------------------------------------------------------|--------|
|  |                                                                                            | Cancel |
|  |                                                                                            |        |
|  |                                                                                            |        |
|  |                                                                                            |        |
|  | Copy manufacturer's files from:                                                            |        |

5. The Found New Hardware Wizard will then find the ADSL USB MODEM, click Next.

| 200 204 | s Search Results<br>ard has finished searching for driver files for your hardware device. | EN    |
|---------|-------------------------------------------------------------------------------------------|-------|
| The wiz | ard found a driver for the following device:                                              |       |
| - Par   | ADSL USB MODEM                                                                            |       |
| Window  | rs found a driver for this device. To install the driver Windows found, click             | Next. |
|         | h:\adu-2100-driver\driver\wan\cxtcb00u.inf                                                |       |
|         |                                                                                           |       |
|         |                                                                                           |       |

6. The "Digital Signature Not Found" window will pop-up, Click Yes.

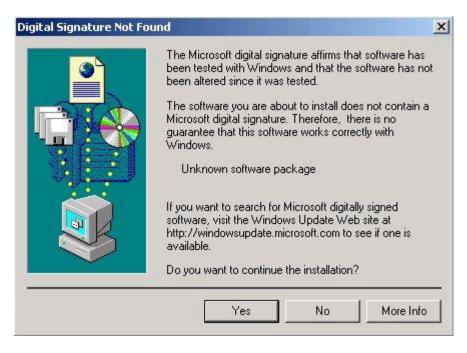

7. Click Finish to complete the installation.

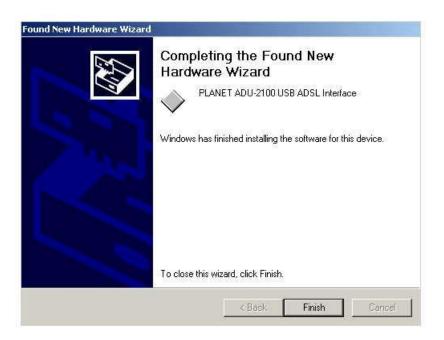

# Driver Installation for both LAN and WAN mode with Windows XP

1. The "Add New Hardware Wizard" will be displayed. Choose Install from a list or specific location (Advanced) and click Next.

| Found New Hardware Wizard |                                                                                                    |
|---------------------------|----------------------------------------------------------------------------------------------------|
|                           | Welcome to the Found New<br>Hardware Wizard<br>This wizard helps you install software for:<br>ADSL USB MODEM                                  |
|                           | If your hardware came with an installation CD or floppy disk, insert it now.                                                                  |
|                           | What do you want the wizard to do?<br>Install the software automatically (Recommended)<br>Install from a list or specific location (Advanced) |
|                           | Click Next to continue.                                                                                                    |
|                           | < Back Next > Cancel                                                                                                    |

2. Insert the ADSL Driver CD into your systems **CD-ROM drive**, Select **Driver Di** rectory LAN or WAN, then click Next.

| ease choose your    | earch and installation options.                                                             | 1 AN   |
|---------------------|---------------------------------------------------------------------------------------------|--------|
| • Search for the b  | st driver in these locations.                                                               |        |
|                     | xes below to limit or expand the default se<br>ble media. The best driver found will be in: |        |
| 🗌 Search re         | ovable media (floppy, CD-ROM)                                                               |        |
| 💽 Include th        | location in the search:                                                                     |        |
|                     |                                                                                             | Browse |
| O Don't search. I v | I choose the driver to install.                                                             |        |
|                     | n to select the device driver from a list. Wi<br>ose will be the best match for your hardwa |        |
|                     |                                                                                             |        |
|                     | < Back                                                                                      | Next > |

3. The Hardware Installation window appears. You will be asked; Do you want to continue installation? Click Continue Anyway.

| Hardwa | re Installation                                                                                                    |
|--------|----------------------------------------------------------------------------------------------------|
| ⚠      | The software you are installing for this hardware:<br>PLANET ADU-2100 USB ADSL Interface                                                                                                    |
|        | has not passed Windows Logo testing to verify its compatibility<br>with Windows XP. ( <u>Tell me why this testing is important.</u> )                                                                                                    |
|        | Continuing your installation of this software may impair<br>or destabilize the correct operation of your system<br>either immediately or in the future. Microsoft strongly<br>recommends that you stop this installation now and<br>contact the hardware vendor for software that has<br>passed Windows Logo testing. |
| -      | Continue Anyway STOP Installation                                                                                                    |

3. At the conclusion of the ADSL modem driver installation, the **Found New Hard**ware Wizard window appears and displays your newly installed **PLANET** ADU-2100 USB ADSL Interface, then click Finish.

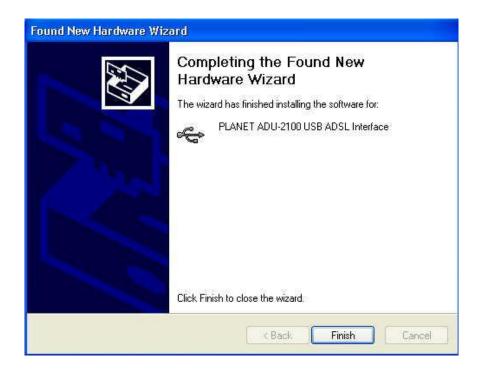

# Driver Installation for both LAN and WAN mode with Windows 2003 Server

1. The Found New Hardware Wizard will appear. Select Install from a list or specific location (Advanced), and click Next.

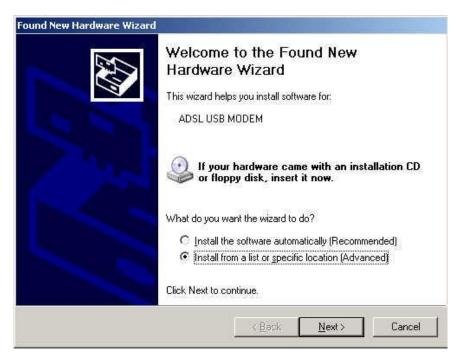

2. Insert the ADSL Driver CD into your systems **CD-ROM drive**, Select **Driver Di** rectory LAN or WAN, then click **OK**.

| Please | choose your sea                               | rch and instal            | lation options. |   | EX.              |
|--------|-----------------------------------------------|---------------------------|-----------------|---|------------------|
| æ      | Search for the best o                         | driver in these loo       | cations.        |   |                  |
|        | Jse the check boxes<br>baths and removable    |                           |                 |   | h includes local |
|        | C Search remov                                | able <u>m</u> edia (flop; | oy, CD-ROM)     |   |                  |
|        | 🔽 Include this lo                             | cation in the sea         | rch:            |   |                  |
|        | Γ                                             |                           |                 | • | Browse           |
| С      | Don't search. I will cl                       | hoose the driver          | to install.     |   |                  |
|        | Choose this option to<br>he driver you choose |                           |                 |   | s not guarantee  |
|        |                                               |                           |                 |   |                  |
|        |                                               |                           |                 |   |                  |

3. The Hardware Installation window appears. You will be asked; Do you want to continue installation? Click Continue Anyway.

| lardwar  | e Installation                                                                                                    |
|----------|----------------------------------------------------------------------------------------------------|
| 1        | The software you are installing for this hardware:                                                                                                    |
| <u> </u> | PLANET ADU-2100 USB ADSL Interface                                                                                                    |
|          | has not passed Windows Logo testing to verify its compatibility with this version of Windows. ( <u>Tell me why this testing is important</u> )                                                                                                    |
|          | Continuing your installation of this software may impair<br>or destabilize the correct operation of your system<br>either immediately or in the future. Microsoft strongly<br>recommends that you stop this installation now and<br>contact the hardware vendor for software that has<br>passed Windows Logo testing. |
|          | Continue Anyway                                                                                                    |

4. At the conclusion of the ADSL modem driver installation, the **Found New Hard**ware Wizard window appears and displays your newly installed **PLANET** ADU-2100 USB ADSL Interface, then click Finish

| Completing the Found New<br>Hardware Wizard<br>The wizard has finished installing the software for:<br>PLANET ADU-2100 USB ADSL Interface |
|----------------------------------------------------------------------------------------------------|
| Click Finish to close the wizard.                                                                                                    |

# Chapter 3 ADSL Configuration

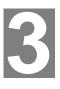

## ADSL LAN Configuration

1. **Conexant Access Runner ADSL** icon should be added in the control panel or on the desktop.

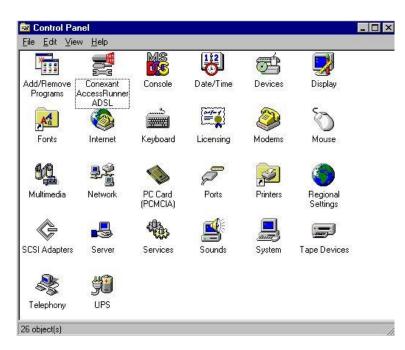

 Click the Conexant Access Runner ADSL icon, it will be displayed the status of the modem.

|                  |                  | 6                   |            |
|------------------|------------------|---------------------|------------|
|                  | ADSL Con         | nection Established |            |
| -ADSL Connection | n Information    |                     |            |
| Bytes Received:  | 0                | Bytes Transmitted:  | 0          |
| Receive Rate:    | 512 kbits/s      | Transmit Rate:      | 64 kbits/s |
| Driver S/W Versi | on: 13032.099.05 | 7.000               | (Clear)    |
|                  |                  |                     |            |

3. Press Alt + P on the keyboard, the right figure appears.

4. Under the Protocol Setup please set the value of VCI, VPI and Encapsulation.

| General ATM Link Statistics                                                  | AAL Link Statistics                          | Physical Layer Statistic                      |
|------------------------------------------------------------------------------|----------------------------------------------|-----------------------------------------------|
| Connection Line Setup                                                        | Protocol Setup                               | ATM DAM Loopback                              |
| -ATM Virtual Circuit Identification                                          |                                              |                                               |
|                                                                              | Virtual Circuit 0                            | Virtual Circuit 1                             |
| Virtual Path Identifier (VPI                                                 | 0                                            | 8                                             |
| Virtual Circuit Identifier (VCI)                                             | 35                                           | 43                                            |
|                                                                              | ged IP over ATM LLCSI                        |                                               |
| Encapsulation Mode Brid                                                      | red IP over ATM LLCS<br>ted IP over ATM LLCS | IAP (RFC1483)<br>IAP (RFC1483)<br>X (RFC1483) |
| Encapsulation Mode Brid                                                      | red IP over ATM LLCS<br>ted IP over ATM LLCS | IAP (RFC1483)<br>IAP (RFC1483)<br>X (RFC1483) |
| Encapsulation Mode Brid<br>Maximum Packet Length Brid<br>Receive Transm Clas | red IP over ATM LLCS<br>ted IP over ATM LLCS | IAP (RFC1483)<br>IAP (RFC1483)<br>X (RFC1483) |

5. Click My Computer on the **desktop**\ **Control Panel**\**Network**\**Configuration** -> select **TCP/IP** -> click **properties** to configure TCP/IP configuration.

| Client for Micros Microsoft Family |                     |                | *        |
|------------------------------------|---------------------|----------------|----------|
| 😲 Dial-Up Adapter                  |                     |                |          |
| PLANET ADU-2                       |                     |                |          |
| 😗 Realtek RTL813                   | 39(A) PCI Fast Ethe | rnet Adapter   | ×        |
| <u> </u>                           |                     |                |          |
| <u>A</u> dd                        | R <u>e</u> move     | P <u>1</u>     | operties |
| rimary Network <u>Lo</u> g         | jon:                |                |          |
| Client for Microsoft I             | Networks            |                | -        |
| <u>File</u> and Print Sh           | aring               |                |          |
| Description                        |                     |                |          |
| A network adapter                  | is a hardware devi  | ce that physic | cally    |
| connects your con                  | nputer to a network |                |          |

6 IP Address setting: select Specify an address, then enter the value of IP Address and Subnet Mask obtained from ISP.

| Bindings                                                                           | Adv                                            | anced                        | N             | etBIOS     |
|------------------------------------------------------------------------------------|------------------------------------------------|------------------------------|---------------|------------|
| DNS Configuration                                                                  | Gateway                                        | WINS Co                      | nfiguration   | IP Address |
| An IP address can<br>If your network doe<br>your network admir<br>the space below. | es not autor<br>histrator for a<br>address aut | natically as:<br>an address, | sign IP addre | esses, ask |
| Specily an IF                                                                      | audiess                                        |                              |               |            |
| IP Address:                                                                        |                                                |                              |               |            |
|                                                                                    | k:                                             |                              | . ]           |            |
| S <u>u</u> bnet Masł                                                               |                                                |                              |               |            |
| S <u>u</u> bnet Masl                                                               |                                                |                              |               |            |
| S <u>u</u> bnet Masł                                                               |                                                |                              |               |            |

7. Gateway setting: enter the data from your ISP and click Add.

| Bindings                                                   | Ad               | vanced                          | 1 N                         | letBIOS                 |
|------------------------------------------------------------|------------------|---------------------------------|-----------------------------|-------------------------|
| DNS Configuration                                          | Gateway          | WINS Con                        | figuration                  | IP Addres:              |
| The first gateway<br>The address order<br>machines are use | er in the list w | ed Gateway i<br>ill be the orde | list will be<br>er in whicł | the default.<br>h these |
| New gateway:                                               |                  | <u>A</u> d                      | d _                         |                         |
| - Installed gatew                                          | ays:             | <u> </u>                        | 0V6                         |                         |
|                                                            |                  |                                 |                             | 102                     |
|                                                            |                  |                                 |                             |                         |

8. DNS Configuration setting: Select Enable DNS, enter Host name and add DNS Server Search Order. Click Add and OK.

| TCP/IP Properties            | ? ×                                               |
|------------------------------|---------------------------------------------------|
|                              | nced NetBIOS  <br>WINS Configuration   IP Address |
| O Disable DNS                |                                                   |
| Host.                        | D <u>o</u> main:                                  |
| DNS Server Search Order —    |                                                   |
|                              | Add <u>E</u> lemove                               |
| Domain Suffix Search Order - | Add                                               |
|                              | Flemove                                           |
|                              |                                                   |
|                              | OK Cancel                                         |

- 9. Reboot computer to activate the modifications if necessary.
- NOTE: TCP/IP configuration listed above is a sample for ADU-2100 installation on Windows 98 machine. It is strongly recommended to refer user's manual of operating system or consult network administrator to ensure correctness of TCP/IP configuration. Meanwhile, parameters of TCP/IP configuration shall be depended on your ISP; please consult with your service provider about the configuration.

## **ADSL WAN configuration**

1. After driver installation, **Conexant Access Runner ADSL** and **AccessRunner DSL** icon should be added in the control panel and on the desktop.

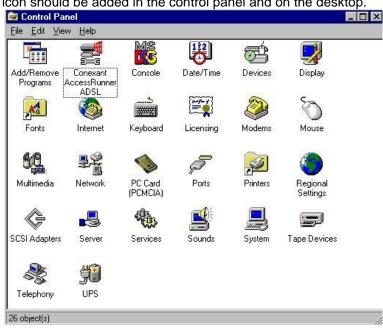

 Click the Conexant Access Runner ADSL icon, it will be displayed the status of the modem.

|                   | ADSL Con         | nection Established | l)         |
|-------------------|------------------|---------------------|------------|
| ADSL Connection   | Information      |                     |            |
| Bytes Received:   | 0                | Bytes Transmitted:  | 0          |
| Receive Rate:     | 512 kbits/s      | Transmit Rate:      | 64 kbits/s |
| Driver S/W Versio | n: 13032.099.057 | 7.000               | Clear      |
|                   |                  |                     |            |
|                   | FT               |                     |            |

- 3. Press Alt + P on the keyboard, the control panel appears.
- 4. Under the **Protocol Setup** please set the value of **VCI**, **VPI** and **Encapsulation**, then click **OK**.

| General ATM Link Statistics                     |                                             | Physical Layer Statistic: |  |
|-------------------------------------------------|---------------------------------------------|---------------------------|--|
| Connection Line Setup                           | Protocol Setup                              | ATM OAM Loopback          |  |
| -ATM Virtual Circuit Identificatio              | on                                          |                           |  |
|                                                 | Virtual Circuit 0                           | Virtual Circuit 1         |  |
| Virtual Path Identifier (V                      | PI) 0                                       |                           |  |
| Virtual Circuit Identifier (V                   | CI) 35                                      |                           |  |
| - Aggregate Channel Setup<br>Encapsulation Mode | PP over ATM VCMUX (RF                       | C2364)                    |  |
|                                                 | PP over ATM VCMUX (RF                       | (C2364)                   |  |
| Encapsulation Mode                              | PP over ATM VCMUX (RF<br>Peak Cell Rate (Pi |                           |  |
| Encapsulation Mode                              |                                             |                           |  |
| Encapsulation Mode I                            |                                             |                           |  |
| Encapsulation Mode I                            |                                             |                           |  |
| Encapsulation Mode I                            |                                             |                           |  |

- 5. Click the Access Runner DSL icon on the desktop -> enter User name, Password and Phone number (don't care; recommend "0000") from your ISP.
- 6. Click **Connect**. Now, you can surfer the Internet.

| Jser name:                        | test           |
|-----------------------------------|----------------|
| Password:                         | ******         |
| -                                 | Save password  |
| <sup>o</sup> hone <u>n</u> umber: | 0000000        |
| Dialing from                      | Dial Propertie |

Free Manuals Download Website <u>http://myh66.com</u> <u>http://usermanuals.us</u> <u>http://www.somanuals.com</u> <u>http://www.4manuals.cc</u> <u>http://www.4manuals.cc</u> <u>http://www.4manuals.cc</u> <u>http://www.4manuals.com</u> <u>http://www.404manual.com</u> <u>http://www.luxmanual.com</u> <u>http://aubethermostatmanual.com</u> Golf course search by state

http://golfingnear.com Email search by domain

http://emailbydomain.com Auto manuals search

http://auto.somanuals.com TV manuals search

http://tv.somanuals.com